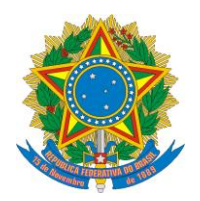

#### **MINISTÉRIO DA CULTURA SECRETARIA DE CIDADANIA E DIVERSIDADE CULTURAL**

## **EDITAL DE SELEÇÃO PÚBLICA SCDC/MINC N.º 10, de 25 DE OUTUBRO DE 2023 EDITAL DE PREMIAÇÃO – CONSTRUÇÃO NACIONAL DA CULTURA HIP-HOP 2023 A POLÍTICA DE BASE COMUNITÁRIA RECONSTRUINDO O BRASIL**

## **ANEXO 2**

# **PASSO-A-PASSO DO CADASTRO NOSISTEMA MAPA DA CULTURA**

## **PARA SE INSCREVER NO EDITAL**

#### **OBSERVAÇÕES INICIAIS:**

**(A)**Você poderá acessar o Edital, os Anexos e outras informações importantes:

- diretamente pelo endereço eletrônico [https://mapas.cultura.gov.br/oportunidade/2099/;](https://mapas.cultura.gov.br/oportunidade/2099/) ou
- pela página principal do sistema Mapa da Cultura [\(http://mapas.cultura.gov.br/](http://mapas.cultura.gov.br/)) na opção "Editais" do Menu superior, como na Figura abaixo. Pela página principal, você deverá buscar (no desenho da lupa) pelo nome "Hip-Hop" e aparecerá o **Edital de Chamamento Público SCDC/MinC nº 10/2023 – EDITAL DE PREMIAÇÃO – CONSTRUÇÃO NACIONAL DA CULTURA HIP-HOP 2023 A POLÍTICA DE BASE COMUNITÁRIA RECONSTRUINDO O BRASIL.**
- na página do Ministério da Cultura [\(https://www.gov.br/cultura/pt-br\)](https://www.gov.br/cultura/pt-br); ou
- na Plataforma Rede Cultura Viva [\(https://www.gov.br/culturaviva/pt-br\)](https://www.gov.br/culturaviva/pt-br).

**FIGURA 1**

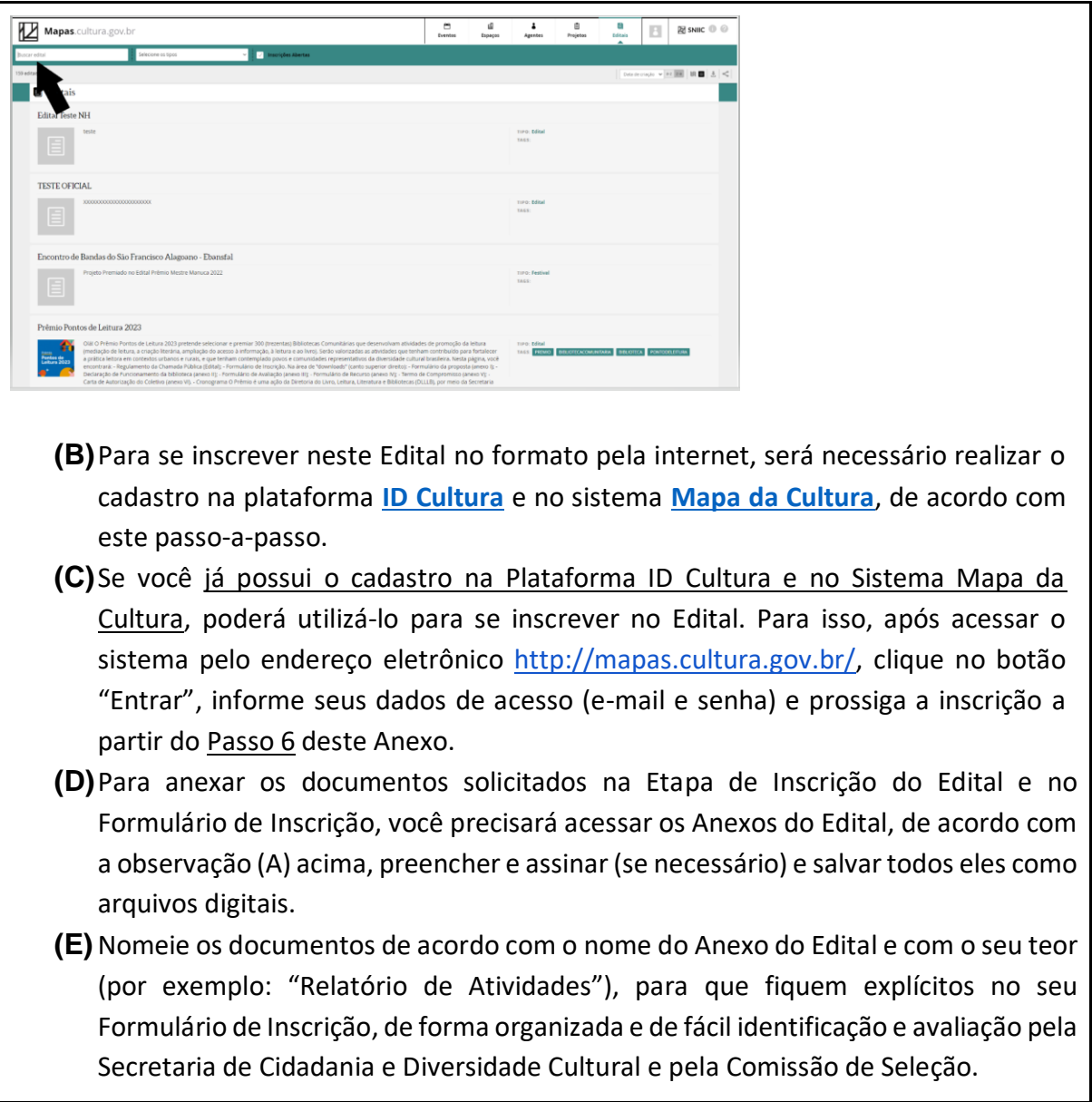

#### **Vamos lá!**

# **PASSO 1) Realizar um cadastro na plataforma ID Cultura:**

1.1. Para criar o cadastro na plataforma ID Cultura, você deverá acessar o endereço eletrônico **http://id.cultura.gov.br/** e clicar no botão "Cadastre-se".

#### **FIGURA 2**

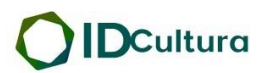

Todo os Serviços Digitais. Apenas uma conta.

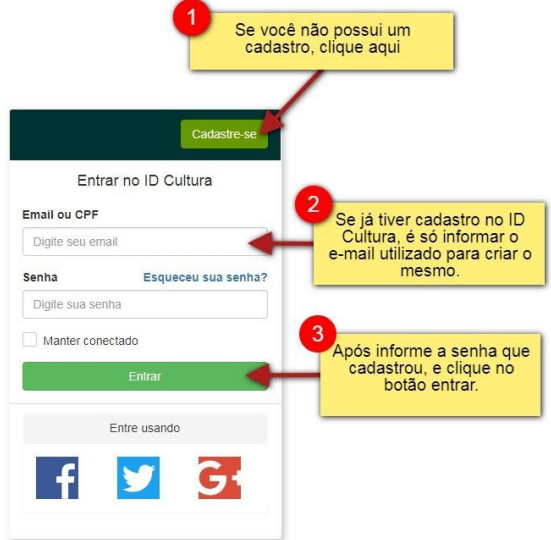

#### **PASSO 2) Criar um novo cadastro na plataforma ID Cultura:**

2.1. Após clicar no botão "Cadastre-se", será exibido o formulário para preenchimento com seus dados.

2.2. Informar seu nome, sobrenome e um e-mail que acesse com frequência. É para esse email que a plataforma irá encaminhar as comunicações referentes à sua inscrição.

2.3. Em seguida, clicar no botão "Criar conta".

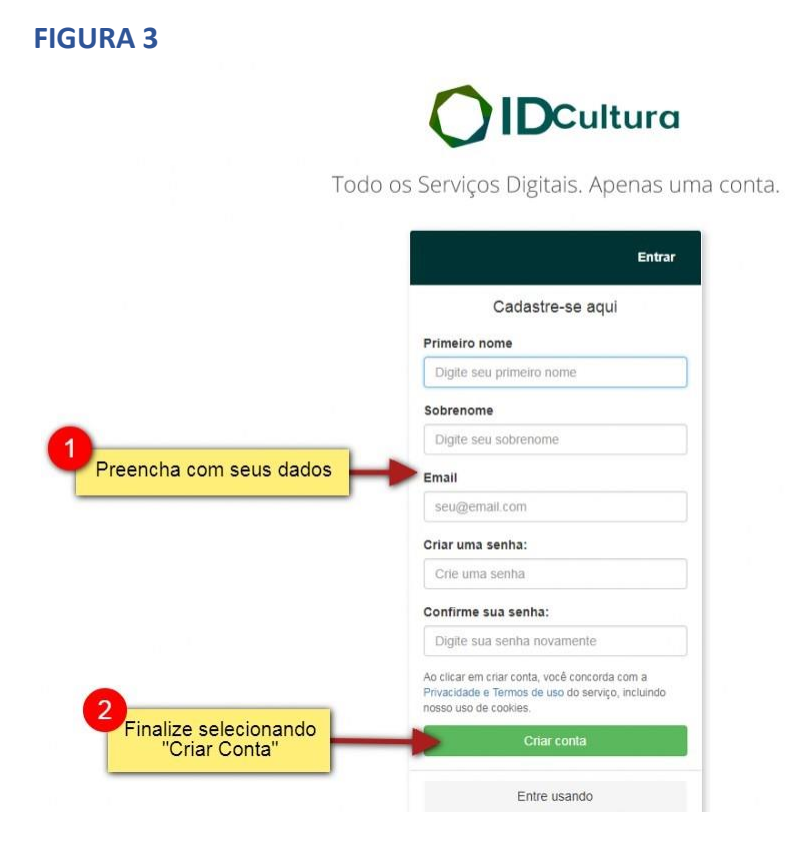

#### **PASSO 3) Finalizar um novo cadastro na plataforma ID Cultura:**

3.1. Depois de clicar no botão "Criar Conta", você será redirecionado para a tela do perfil do ID Cultura, como na Figura 4.

3.2. Nesse formulário você poderá completar o seu cadastro.

3.3. É importante acessar seu e-mail (indicado no cadastro) e validar o seu cadastro como indicado no final da Figura 4.

**FIGURA 4**

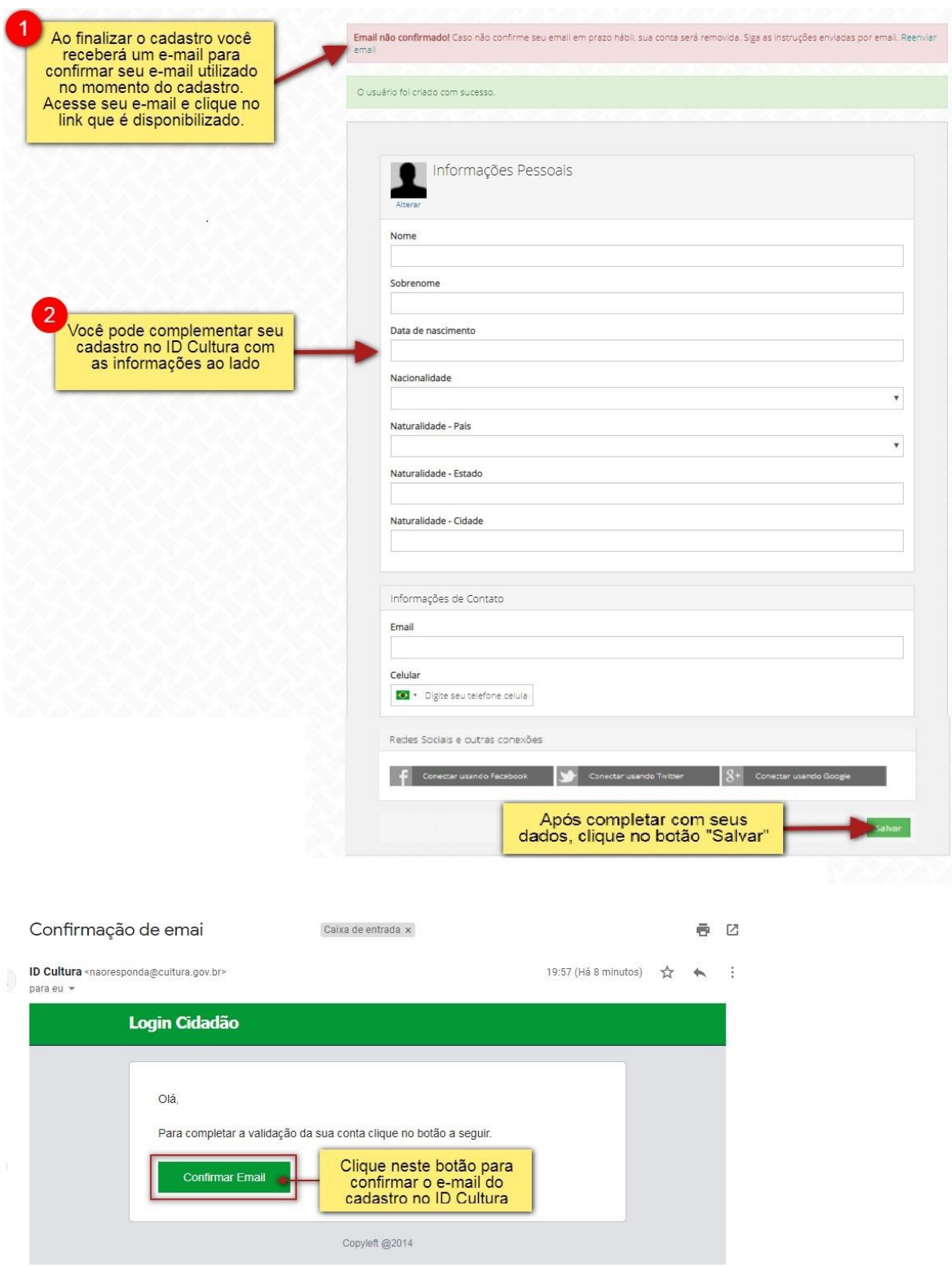

#### **PASSO 4) Associar o seu cadastro ao sistema Mapa da Cultura:**

4.1. Para criar um cadastro no sistema Mapa da Cultura, você deverá acessar o endereço eletrônico **[http://mapas.cultura.gov.br/](https://mapas.cultura.gov.br/)** e clicar no botão "Entrar", para associar o seu cadastro na plataforma ID Cultura.

#### **FIGURA 5**

**FIGURA 6**

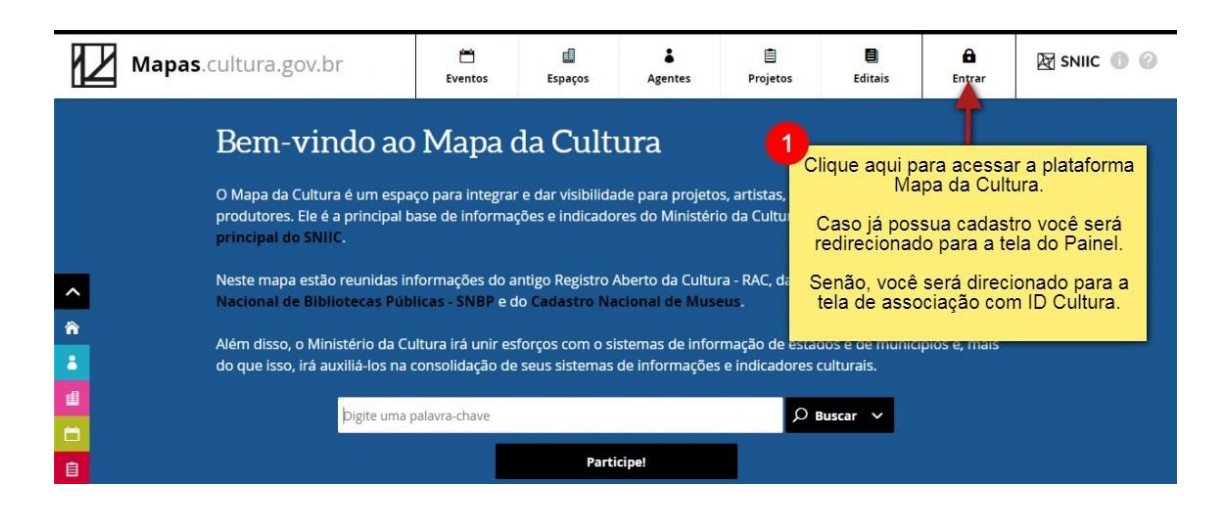

**Atenção!** Ao acessar a plataforma pela primeira vez é necessário associar o seu cadastro do ID Cultura ao sistema Mapa da Cultura.

4.2. Após clicar no botão "Entrar", você será redirecionado para a página de entrada do ID Cultura, como na Figura 6, e deverá clicar no botão "Autorizar".

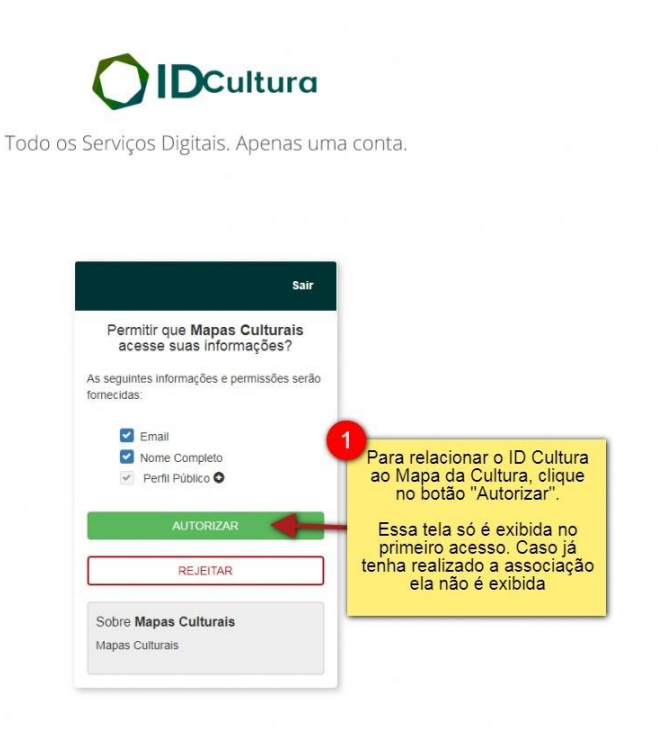

**PASSO 5) Finalizar um novo cadastro no sistema Mapa da Cultura:** 

5.1. Para finalizar o cadastro no sistema Mapa da Cultura é necessário preencher o cadastro de seu agente padrão no campo "Meu Perfil".

5.2. Na tela de cadastro do seu agente padrão, preencher com as informações obrigatórias:

- Área de Atuação (item 2);
- Tipo Agente (item 3);
- Tipologia (item 4);
- Nome do agente (item 5);
- Descrição curta (item 6).

**Atenção!** Seu agente permanecerá com a situação (*status*) de rascunho até você clicar na opção "Publicar". Nessa situação como "rascunho", o seu cadastro ainda não está concluído para se inscrever no edital.

5.3. Para concluir o seu cadastro, clicar no botão "Publicar".

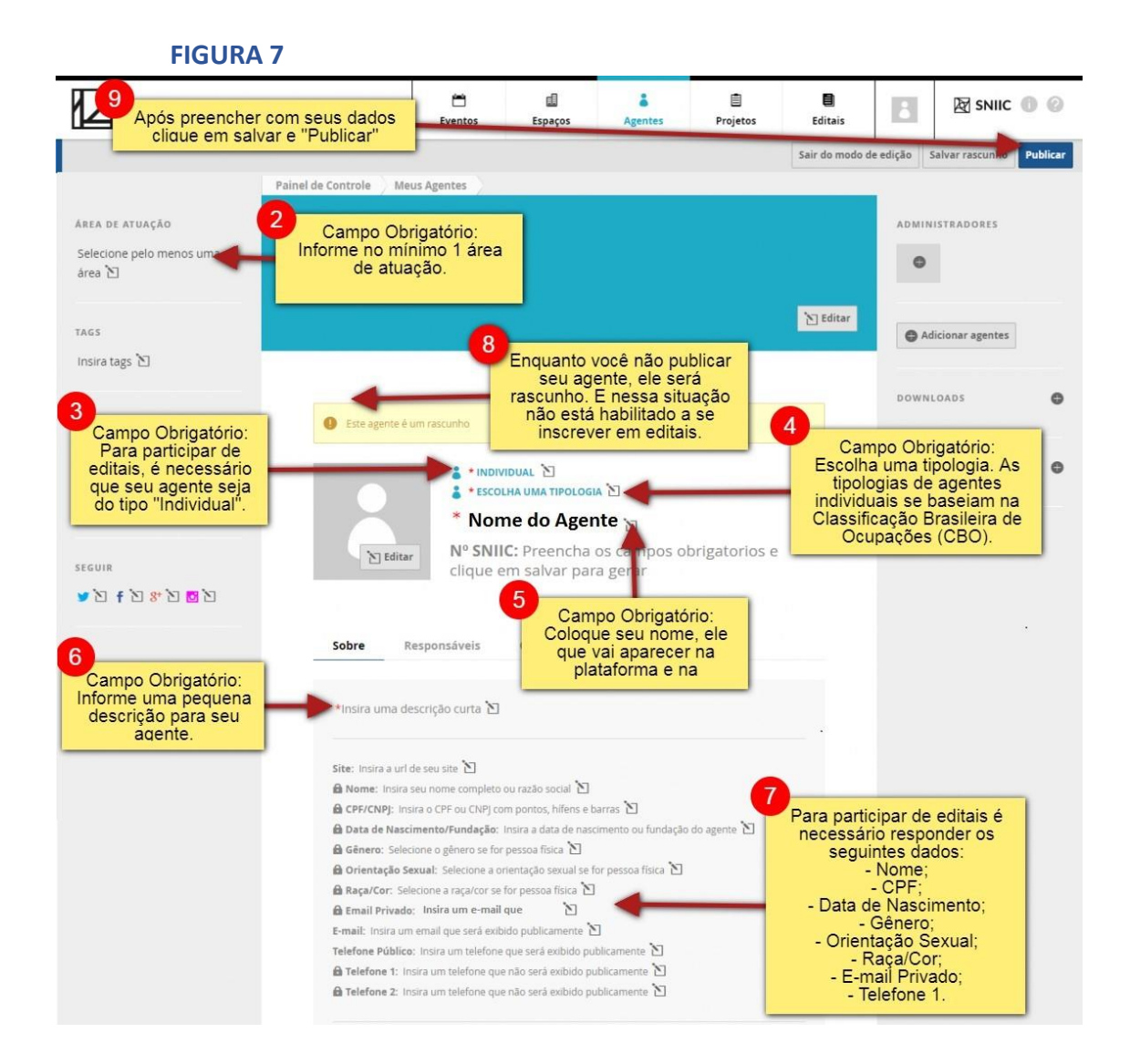

# **Pronto! Após clicar no botão "Finalizar", o seu cadastro estará concluído no sistema Mapa da Cultura e você poderá se inscrever no Edital, seguindo os próximos Passos.**

#### **PASSO 6) Iniciar a inscrição no edital pelo sistema Mapa da Cultura:**

6.1. Após finalizar o seu cadastro no sistema Mapa da Cultura, você poderá acessar o Edital, de acordo com a letra (A) das Observações Iniciais deste passo-a-passo, para iniciar a inscrição da sua candidatura, clicando no botão "Fazer Inscrição".

**Atenção!** O botão "Fazer Inscrição" aparecerá se você tiver entrado no seu perfil cadastrado do Mapa da Cultura.

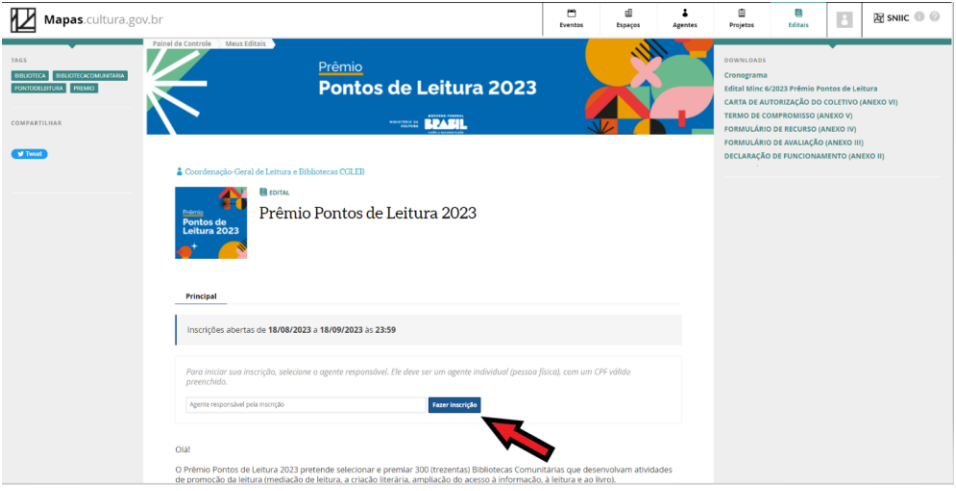

## **FIGURA 08**

# **PASSO 7) Preencher o Formulário de Inscrição do Edital:**

7.1. Após clicar no botão "Fazer Inscrição", você deverá preencher as informações solicitadas e salvar as alterações que fizer no Formulário.

**Atenção!** Todos os campos com asterisco (\*) são de preenchimento obrigatório.

7.2. Para anexar algum documento solicitado no Formulário, clicar no botão "Enviar", escolher o arquivo, de acordo com a letra (D) das Observações Iniciais deste passo-a-passo, e clicar no botão "Enviar anexo".

7.3. Após preenchido todo o Formulário de Inscrição, anotar o número de inscrição da sua candidatura e não esquecer de dar o "de acordo", antes de clicar no botão "Enviar inscrição". **Atenção!** Só será possível enviar a inscrição da sua candidatura se todos os campos obrigatórios estiverem preenchidos.

7.4. Se a sua inscrição foi realizada corretamente, após clicar em "Enviar inscrição", será exibida a informação: Inscrição enviada no dia dd/mm/aaaa às hh:mm:ss

#### 7.5. **Erros ao enviar a inscrição:**

● Ao tentar enviar a inscrição, caso apareça no campo superior central da tela a informação "Corrija os erros indicados abaixo", você deverá verificar onde se encontra o erro para corrigir.

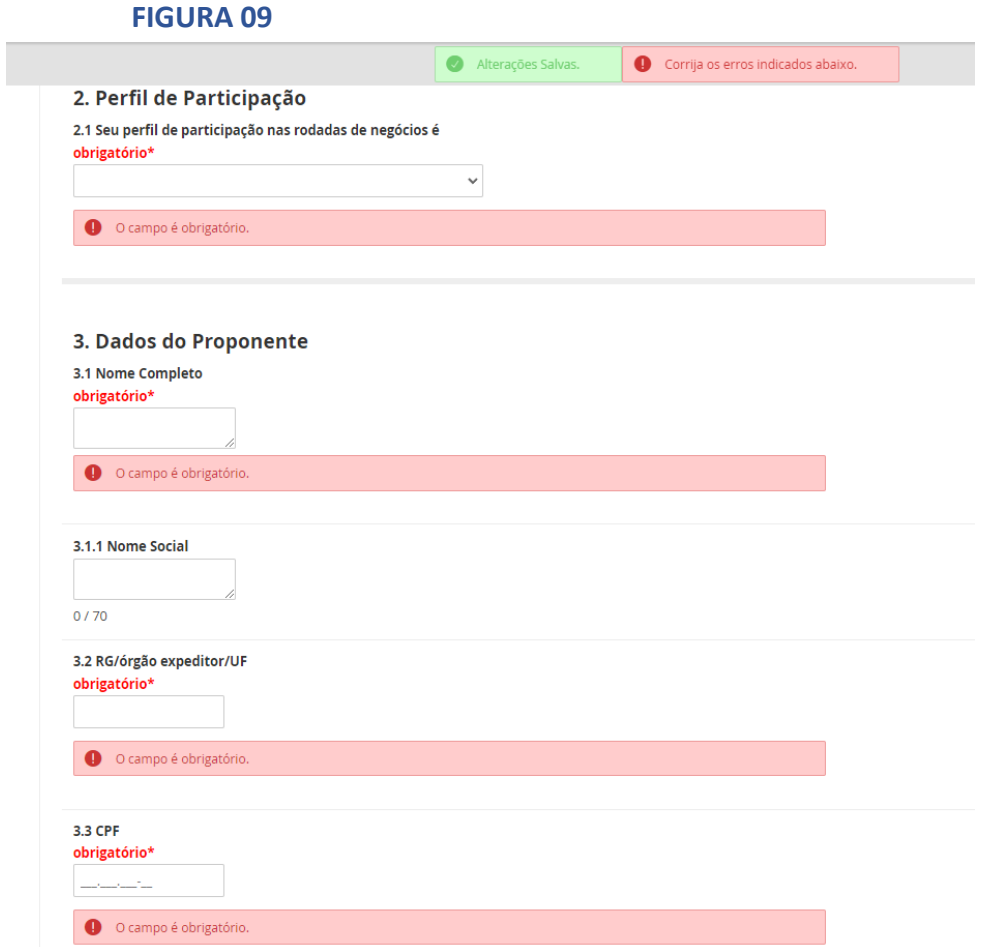

● Caso o erro apareça ao lado do nome do agente responsável, é possível que haja pendência nos dados exigidos do agente para participação em editais (ver Passo 5.2 acima). Nesse caso, você deverá revisar o seu perfil no sistema Mapa da Cultura e preencher todos os campos necessários (ver Passo 5 acima).

● Após correção dos erros apontados pelo sistema, você deverá clicar no botão "Enviar inscrição" novamente para finalizar a inscrição da sua candidatura, de acordo com o Passo 7.3 acima.

#### **PASSO 8) Acessar a inscrição após sair do sistema Mapa da Cultura:**

8.1. O sistema permite que você "salve" o Formulário de Inscrição e volte a preenchê-lo em outro momento. Para isso, você deverá acessar o endereço eletrônico [http://mapas.cultura.gov.br/,](https://mapas.cultura.gov.br/,) selecionar a opção "Entrar" e informar informe seus dados de acesso do ID Cultura (e-mail e senha).

8.2. Após o acesso, você será direcionado para a página "Painel de Controle" e deverá clicar na opção "Minhas Inscrições", localizada no menu lateral esquerdo.

8.3. Se a inscrição da sua candidatura estiver na situação com "Rascunho", é possível continuar o preenchimento das informações de onde parou anteriormente, desde que você tenha clicado no botão "Salvar" (ver o Passo 7.1 acima) e que o prazo de inscrições ainda esteja aberto. Para continuar o preenchimento, você deverá clicar no botão do Formulário de Inscrição.

#### **Aguardamos o envio de sua inscrição!**